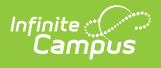

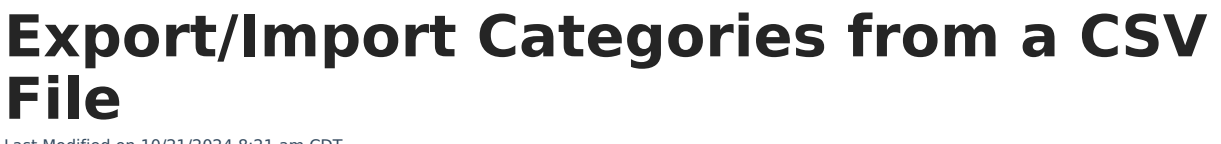

Last Modified on 10/21/2024 8:21 am CDT

**Staff Evaluations will no longer be available after June 30th, 2025. For more information, visit the Human Resources and Staff Evaluation [Deprecation](http://kb.infinitecampus.com/help/human-resources-and-staff-evaluation-deprecation-faq) FAQ .**

#### Category Import [Template](http://kb.infinitecampus.com/#category-import-template) | [Import](http://kb.infinitecampus.com/#import) | [Export](http://kb.infinitecampus.com/#export)

Tool Search: Category Bank

The Category Bank contains the areas of responsibility for which employees are being evaluated. Use the **Import** and the **Export to CSV** buttons to quickly import new category elements.

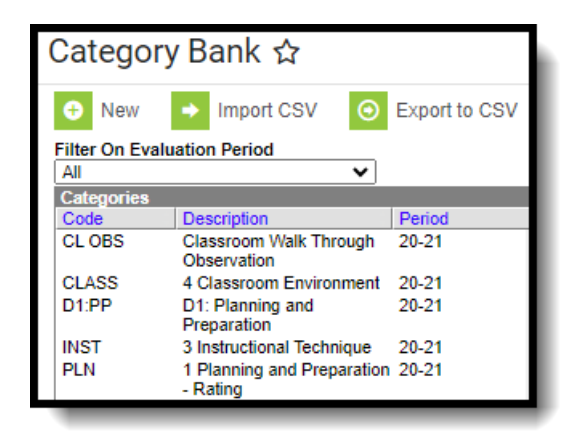

Import and Export to CSV buttons

### **Category Import Template**

The Category Import Template provides the columns Campus requires for adding a new Category. To download a copy of the template, click the **Import** button then click the **Category Import Template** link. The importTemplate.csv file will open in Microsoft Excel.

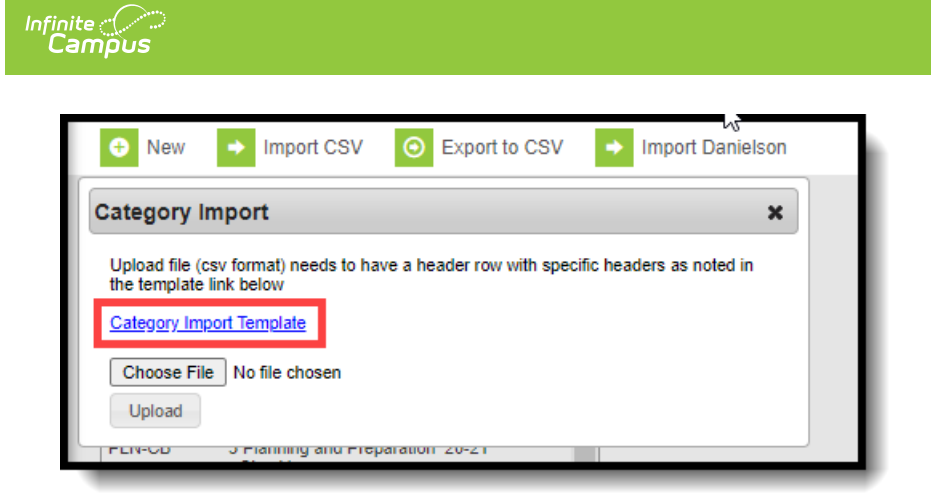

Category Import Template Link

The following table provides the column names in the importTemplate.csv file and the Staff Evaluation Category fields they populate.

Use **yes** or **no** (case sensitive) in the import file to indicate whether a checkbox field is marked.

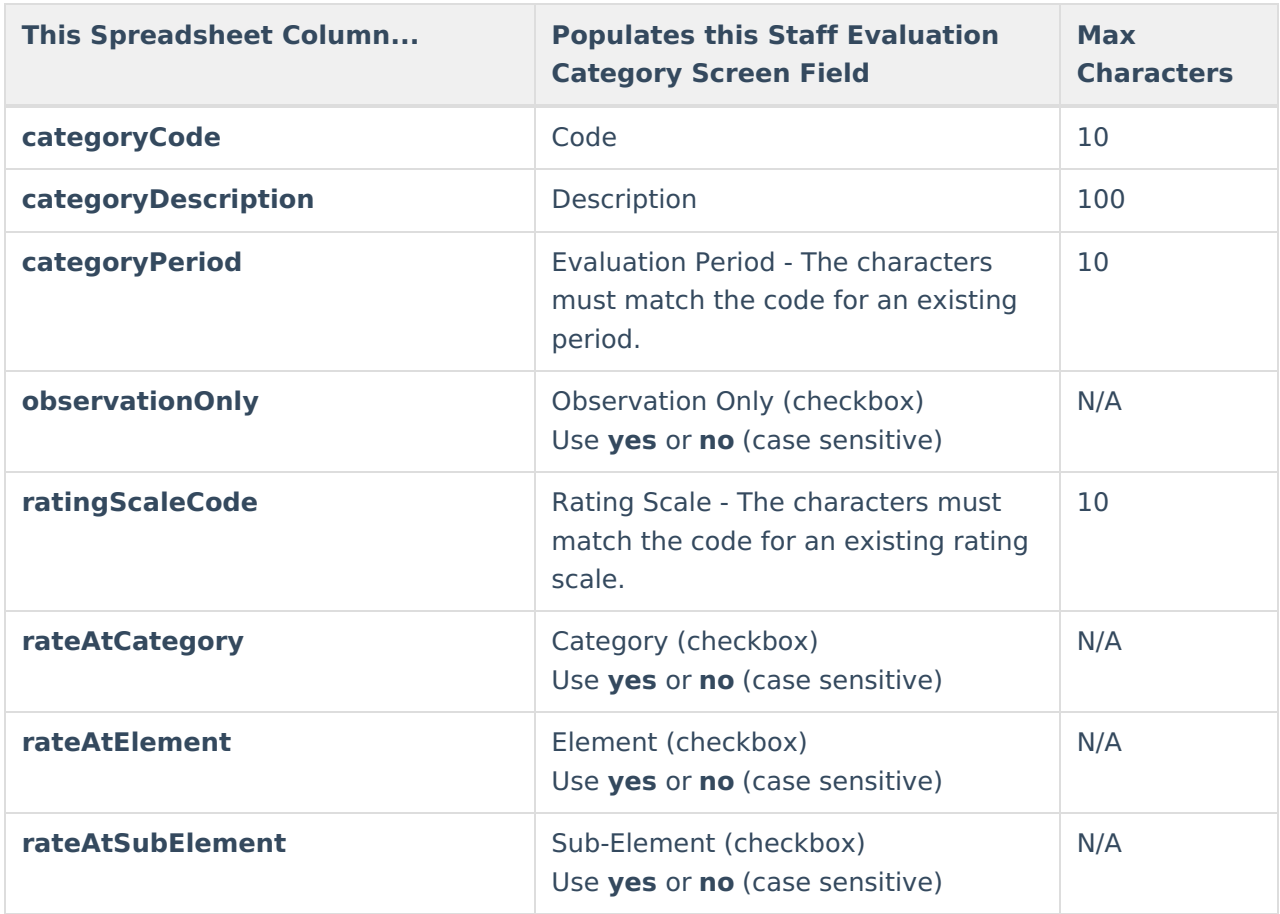

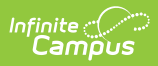

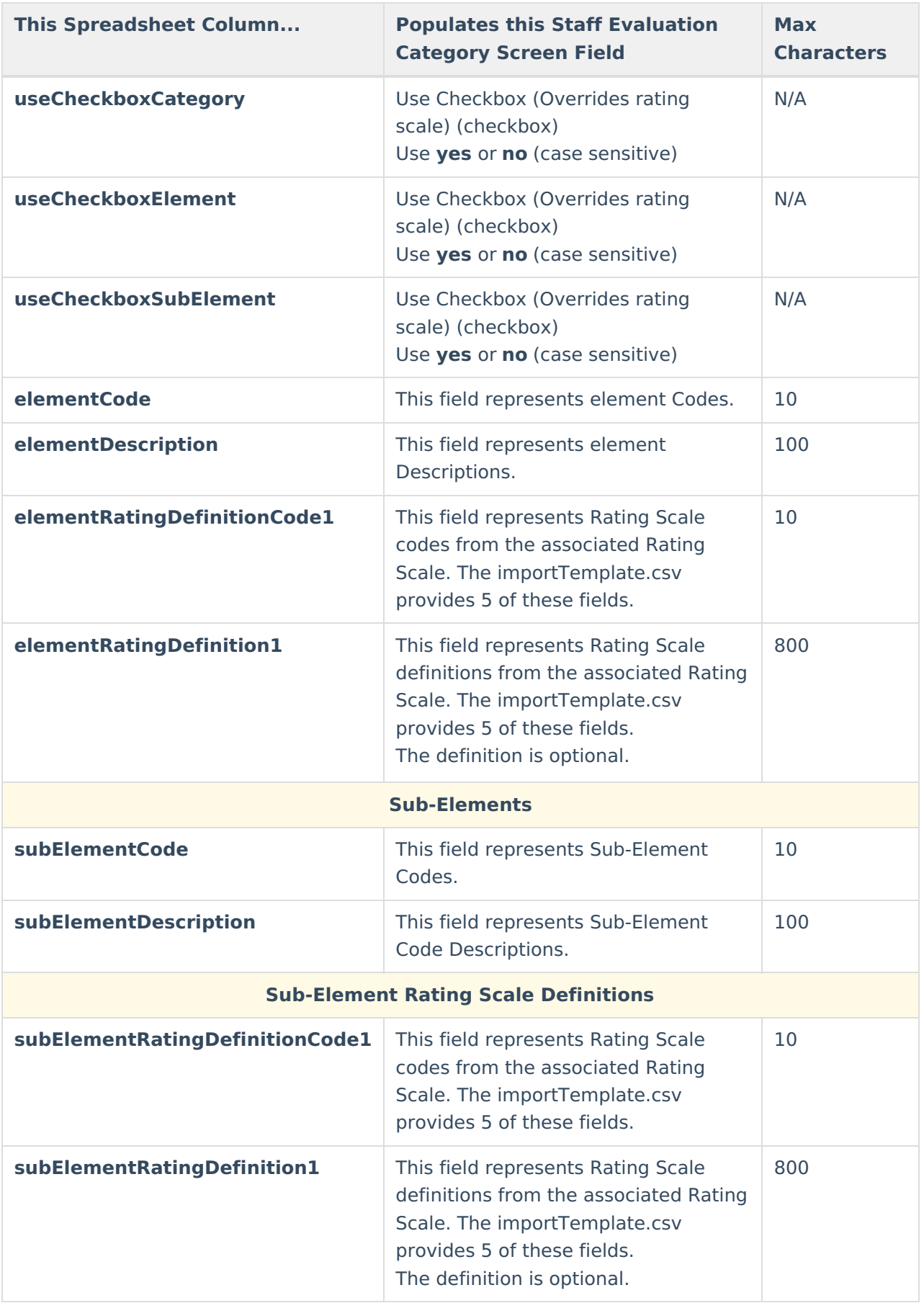

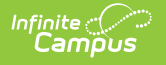

## **Import**

Importing your modified copy of the Category Import Template adds new Categories to the Category Bank.

You cannot import Categories that already exist in the Category Bank AND are already associated with an Evaluation.

1. Click the **Import CSV** button.

#### **Result**

The Category Import window displays.

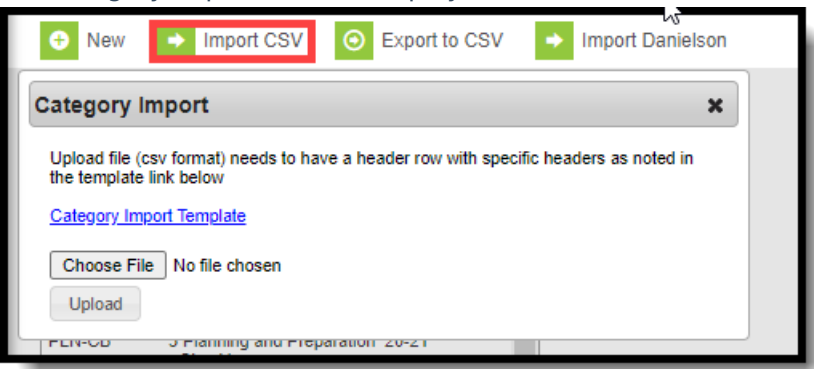

- 2. Click the **Choose File** button.
- 3. Select your modified copy of the Category Import Template and click **Open**.
- 4. Click the **Upload** button.

#### **Result**

A confirmation message displays.

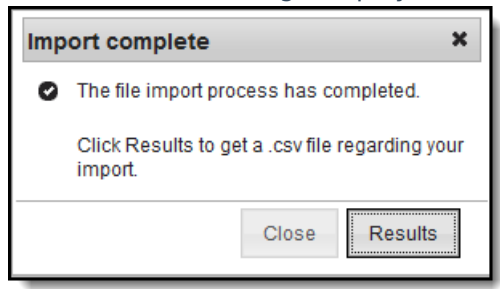

5. Click the **Results** button to view the importResults.csv file.

The importResults.csv file reports the errors that may have occurred. Use the **result** column to sort the results.

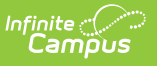

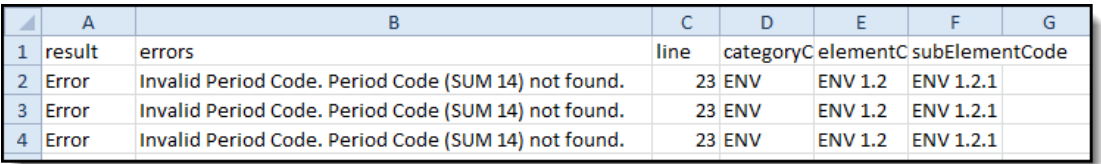

# **Export**

Exporting Categories allows you to easily modify categories with similar names and add them to a new Evaluation Period. When you export categories to a CSV file, you can edit your categories by using Microsoft Excel spreadsheet software then use the [Import](http://kb.infinitecampus.com/#Export/ImportCategoriesfromaCSVFile-Import) process to update them.

1. Click the **Export to CSV** button.

#### **Result**

The Category Export window displays.

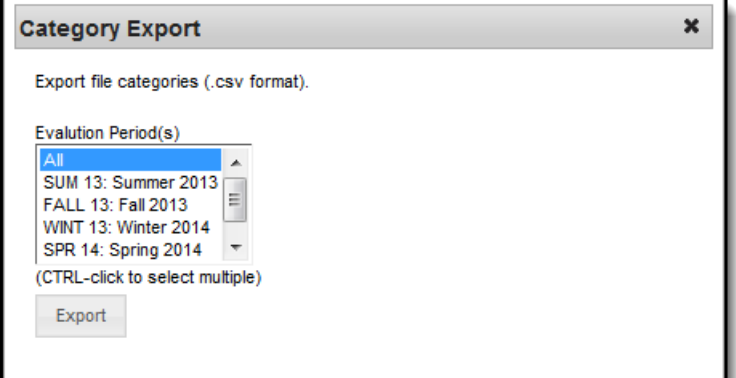

2. Select the **Evaluation Periods** you want to export and click the **Export** button. **Result**

The file opens in Microsoft Excel spreadsheet software.